FICHE 8

## **LANCER LA TÉLÉCONSULTATION CÔTÉ PATIENT**

Le patient peut choisir de réaliser sa téléconsultation depuis un smartphone Android/Iphone, ou depuis un ordinateur PC/MAC équipé d'un navigateur Chrome, Edge, ou Firefox

## DEPUIS UN MOBILE

**2**

**3**

**4**

L'application mobile  $\left[\frac{\mathcal{Q}}{\mathcal{Q}}\right]$  eConsult Sara est disponible sur les stores Apple et Android. Celle-ci est gratuite et ne nécessite pas la création d'un compte par le patient.

Le patient recoit une alerte par SMS ou par email, puis clique sur le lien. **1**

Une page web intermédiaire l'invite à lancer sa téléconsultation dans l'application eConsult Sara, qu'il peut alors télécharger en suivant les consignes à l'écran.

L'application  $\boxed{\mathcal{R}_0}$  eConsult Sara s'ouvre, et le patient doit confirmer son identité

Puis l'échange vidéo débute.

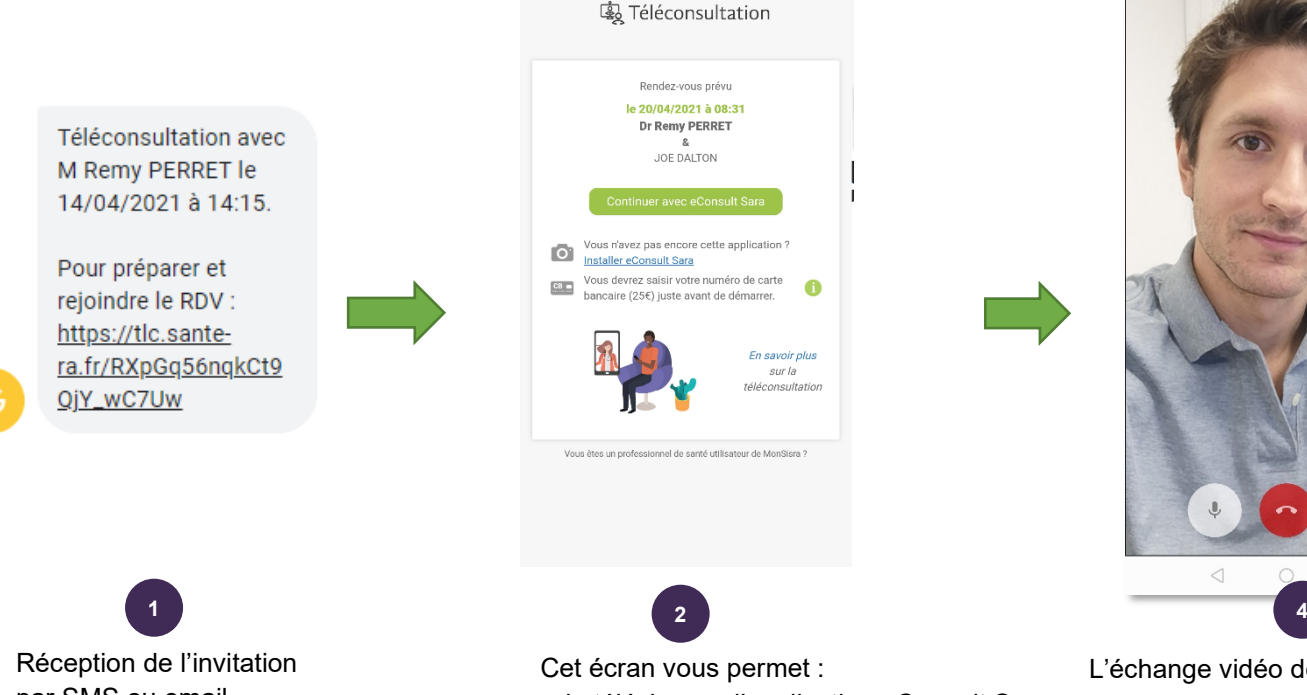

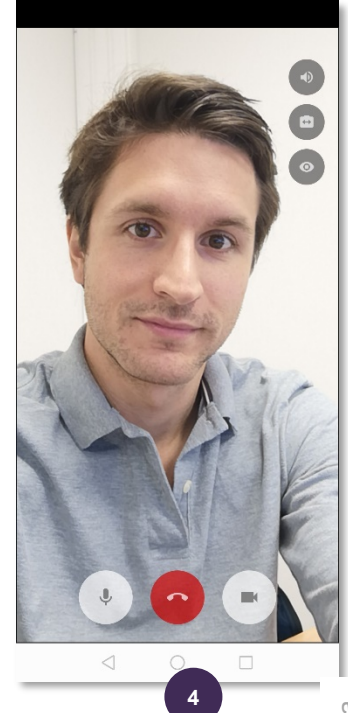

L'échange vidéo démarre

par SMS ou email

- de télécharger l'application eConsult Sara

- de lancer et payer la téléconsultation

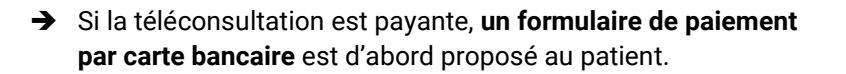

Une empreinte bancaire est prise à cet instant, mais le patient ne sera débité qu'à la fin de la téléconsultation, si le médecin juge l'acte pertinent.

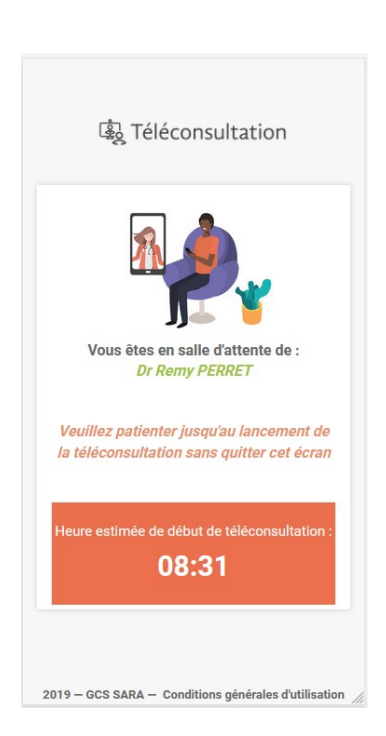

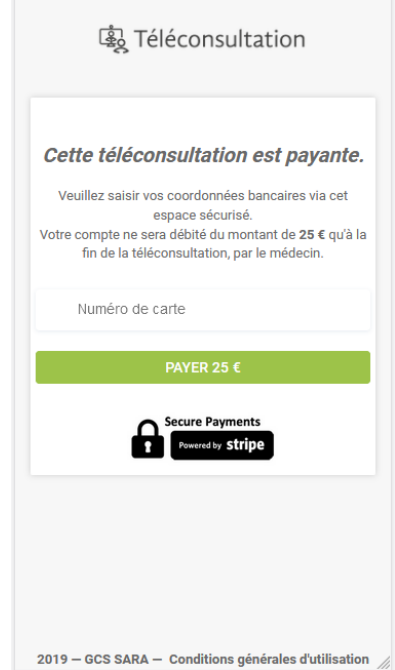

- Si le médecin n'est pas encore connecté, le patient se retrouve dans une **« salle d'attente »** virtuelle
- $\rightarrow$  Le professionnel de santé pourra alerter son patient d'un retard indicatif, ce qui mettra à jour l'heure estimée de début de téléconsultation.
- → Le patient attend sur cet écran sans le quitter, un jingle sonore l' alertera de l'arrivée du professionnel et la téléconsultation vidéo se lancera.

## DEPUIS UN ORDINATEUR

Celui-ci peut être un PC Windows, ou un MAC, mais il doit être équipé d'un navigateur récent (type Chrome, Edge ou Firefox [la qualité d'image est amoindrie sur Firefox]), ainsi que d'une **caméra** et d'un **micro**. La téléconsultation se lance en cliquant sur le lien reçu par exemple par email.

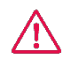

Il est fortement recommandé <mark>d'inciter le patient à tester en amont de la téléconsultation sa</mark><br> **configuration** (webcam, navigateur, etc)<br>
Il lui est proposé de le faire dans l'email d'invitation qu'il reçoit, via ce lien **configuration** (webcam, navigateur, etc)

Il lui est proposé de le faire dans l'email d'invitation qu'il reçoit, via ce lien :

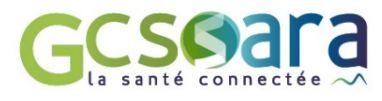